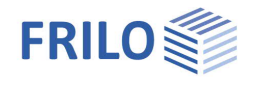

# Continuous Beam Steel STM+

### **Table of Contents**

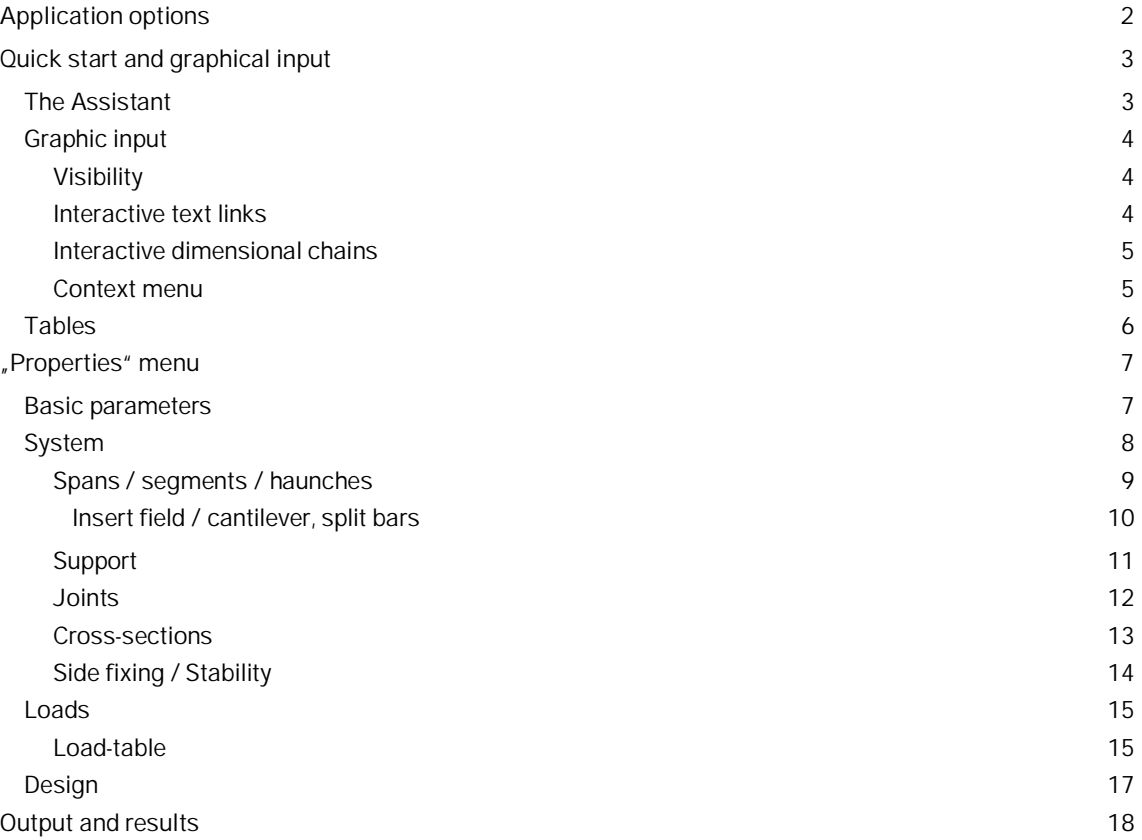

#### **Basic Documentation – Overview**

In addition to the individual program manuals, you will find basic explanations on the operation of the programs on our homepage [www.frilo.com](https://www.frilo.eu/en/) in the Campus-download-section.

*Tip: Go back - e.g. after a link to another chapter / document - in the PDF with the key combination "ALT" + "left arrow key".*

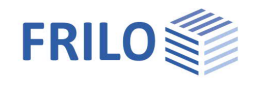

## <span id="page-1-0"></span>**Application options**

The STM+ program calculates single and multiple span steel beams.

A cantilever beam is selectable as a special case. Cross-sections can be defined with a haunch, with hinges or with a reinforcement, also multi-part cross-sections are possible. The user can optionally perform either an elastic or plastic design of the cross-section in accordance with EN 1993. Overlay and dimensioning are carried out automatically.

The output is compact and can be configured in small parts.

The program is designed for a graphically interactive way of working.

#### **Norms**

- **DIN FN 1993**
- ÖNORM EN 1993
- **BS FN 1993**
- **PN EN 1993**
- $F$  FN 1993

#### **Assistant**

The entries required for a simple system can be made with an "Assistant". This basic system can then be modified and supplemented very easily with the graphical-interactive input.

#### **Supports/holders**

You can enter supports in the Z direction (and in the case of two-axis loading in the Y direction) as well as for the rotation around the y axis. There is always the option of rigid mounting or entering a spring value. A support depression can be specified for the individual supports. Alternatively, the spring values can also be calculated by the program from a column that can be defined below and/or above the beam and then adopted for the beam calculation.

For the proof of stability, the brackets can be defined on the cross-section. A distinction is made between the position of the retainer in the longitudinal direction of the carrier and the position on the cross section.

#### **Loads**

Load types: constant, trapezoidal, triangular, single load and single moment.

#### **Interfaces to further programs**

- The 2nd Theory of Torsion-Bending BTII (entire structural system)
- Spatial Framework RSX+ (entire structural system)
- Continuous Beam Timber HTM+ or Concrete BTM+ (entire structural system)
- Forwarding of the support reactions to the programs Reinforced Concrete Column B5+, Single-Span Steel Column STS+ and Timber Column HO1+.

#### **Additional options**

**STM-2** 2-axis

With the help of this add-on, the user can define biaxial loading and perform the corresponding design. Each load can apply at an angle between 0° and 90°. The loads are automatically separated into a horizontal and a vertical load share. The user can define elastic supports, restraints in upright members and end restraints as well as column settlement in each direction separately. Joints function as bending joints about the y-axis as well as about the z-axis.

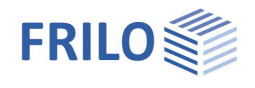

## <span id="page-2-0"></span>**Quick start and graphical input**

## <span id="page-2-1"></span>**The Assistant**

The Assistant is displayed by default when a new item is created - it can also be switched off if necessary (option in the lower window area).

In the **Assistant**, the entries required for a simple system can be made in an interface:

- Action effect unaxial or with aditional option STM-2 biaxial
- Steel type and grade
- Number of spans (or optionally only cantilever)
- Span length
- Cross-section
- Permanent line load
- Variable line load and type of action

This basic system can then be modified and supplemented very easily with the graphical-interactive input.

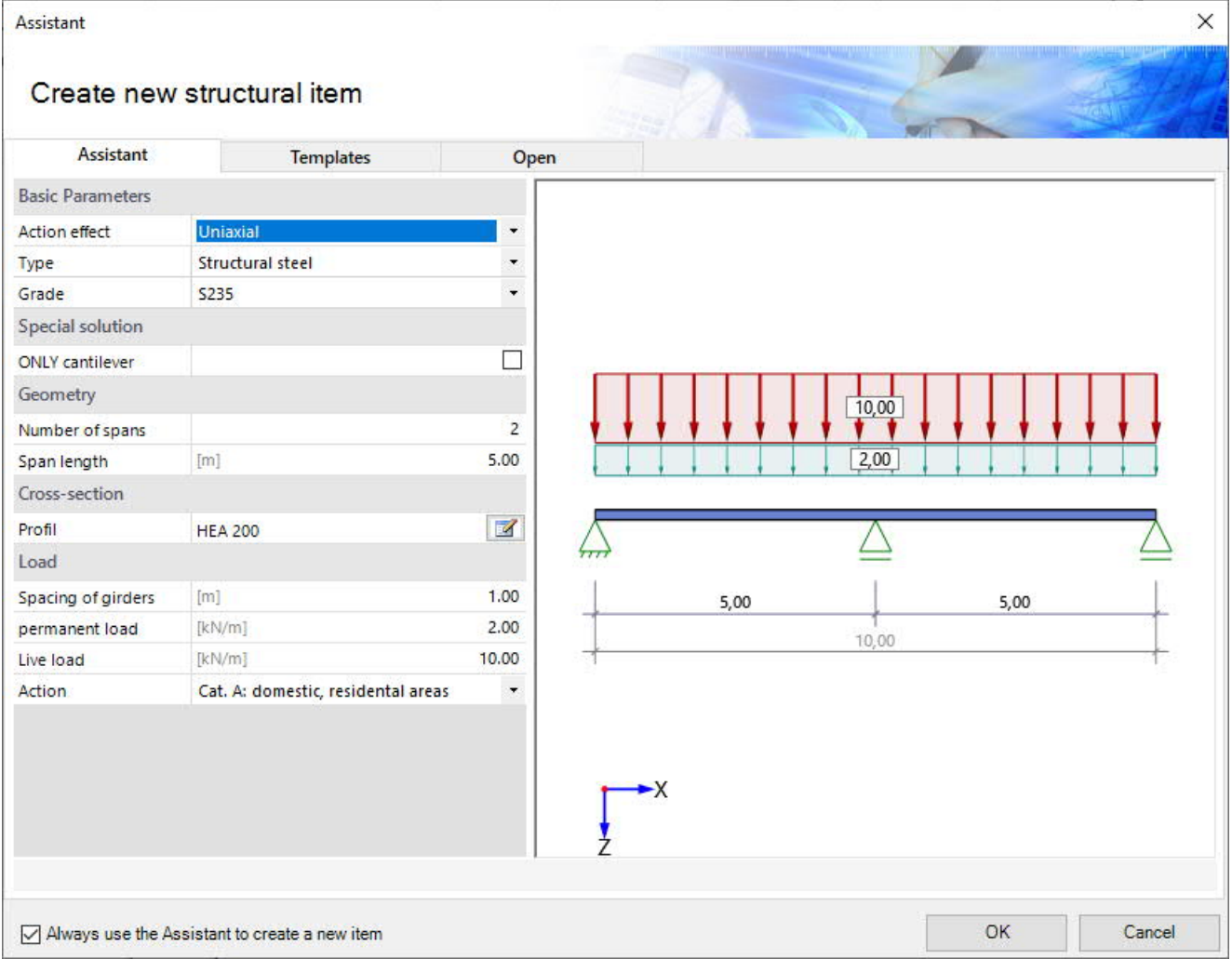

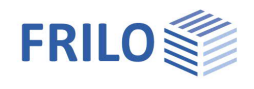

## <span id="page-3-0"></span>**Graphic input**

The graphic input is structured in such a way that all inputs can be accessed directly in the graphic window. For example, dimensions or load values can be clicked on and changed directly. Other entries are made through the context menus of the individual objects (field, support, load...) or through the interactive texts at the top left. Fields and cantilevers can be added using the symbols on the right and left.

It is also possible to move supports or loads that do not extend over the full length of the beam with the mouse or by entering a coordinate value.

See also ["Interactive Graphics](https://www.frilo.eu/wp-content/uploads/EN/Manuals/basic_operating_instructions-plus_eng.pdf#Basics_0070_Grafikfenster)" in the operating principles.

#### <span id="page-3-1"></span>**Visibility**

Individual objects can be shown and hidden in the graphics window as required. The individual switches can be found in the menu ribbon under "Visibilities". You can show or hide the load, cross section, dimensional chains, load, coordinate system, interactive text links and sections.

After the calculation, the workload is displayed in the lower right corner of the graphic window and offers a good overview of the economic efficiency of the system entered.

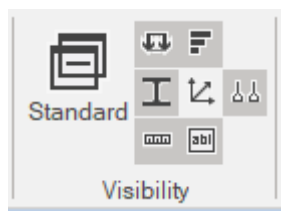

#### <span id="page-3-2"></span>**Interactive text links**

The texts displayed at the top left are interactive and can be clicked on. These "text links" are used to call up dialogues that have no graphic representation.

Clicking on the text section with the standard starts the basic settings dialog, clicking on the material leads to the material properties. If you want to modify the cross-section, click on the cross-section to open the crosssection selection. By clicking on "with dead weight", the consideration of the dead weight can be controlled.

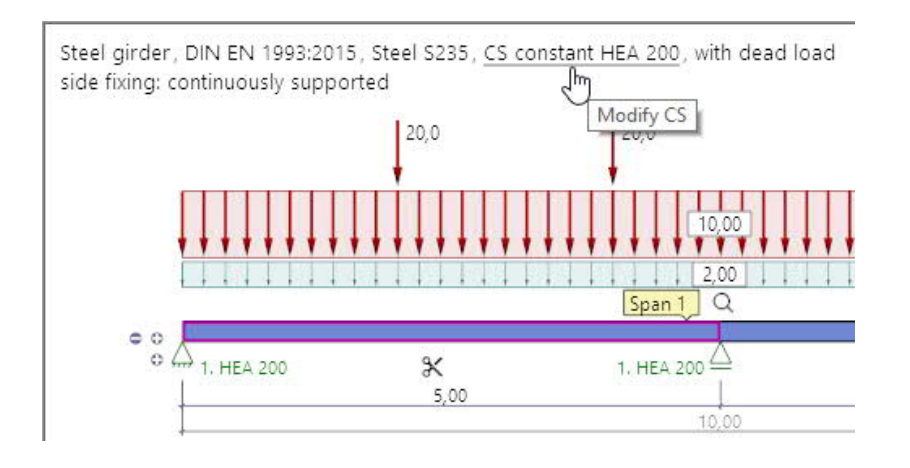

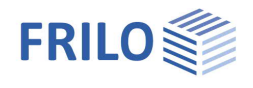

#### <span id="page-4-0"></span>**Interactive dimensional chains**

As in all Plus Programs, the dimensions can also be edited in STM+ and can be changed directly in the graphic.

Tip: the span lengths can also be changed by moving a support. To do this, click the support with the left mouse button, hold the mouse button and move the support.

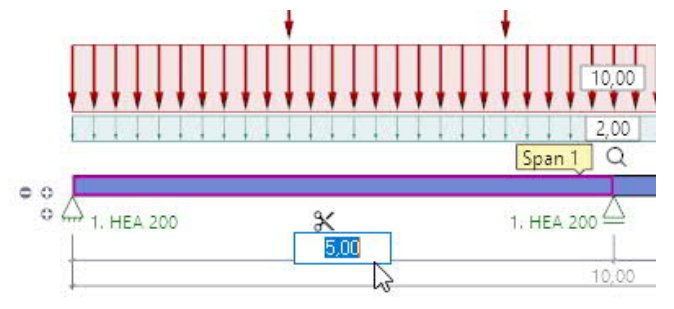

#### <span id="page-4-1"></span>**Context menu**

There are appropriate context functions for each object (field, support, load, etc.). These functions are displayed with the right mouse button and, as the name suggests, they match the selected object.

A general context menu appears when no object is selected. Here you can find also functions that do not represent a graphic object (View, New load ...).

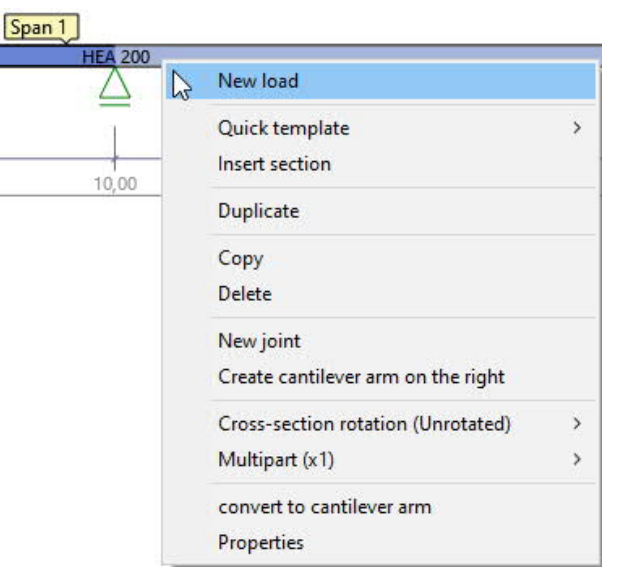

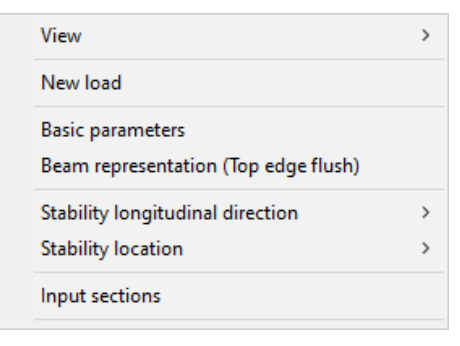

Context menu "Span" Context menu "General"

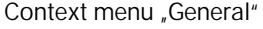

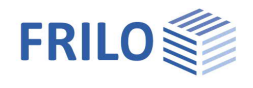

## <span id="page-5-0"></span>**Tables**

Several tabs are visible on the left in the lower area of the graphics window. A click on one of these tabs opens the respective table - the support table is open in the picture. Clicking on the cross on the right side closes the table again.

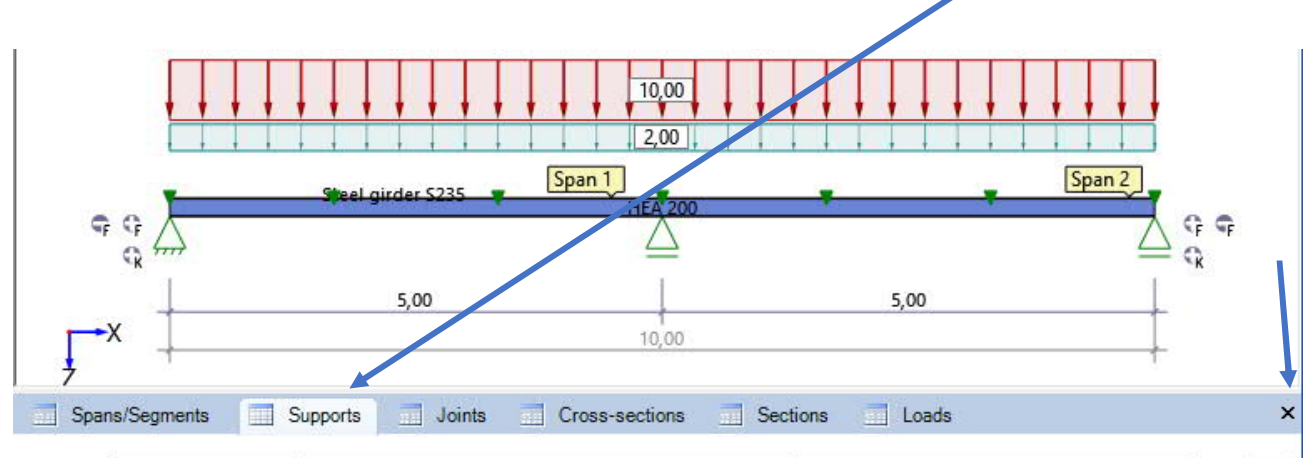

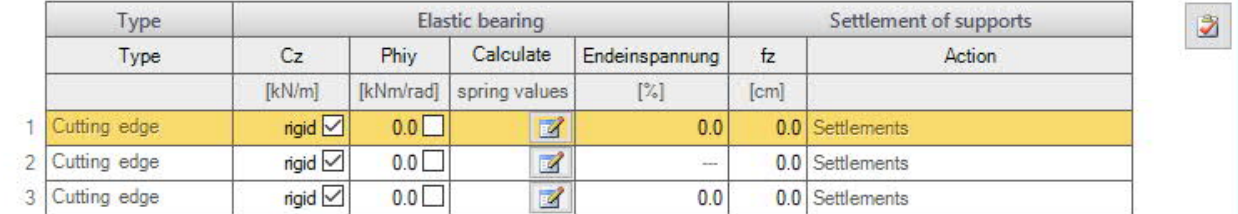

÷

All input values of the table can also be found in the context menu of the respective object under "Properties".

Please also read the [table entry](https://www.frilo.eu/wp-content/uploads/EN/Manuals/basic_operating_instructions-plus_eng.pdf#Basics_0060_Tabelleneingabe) in the operating principles.

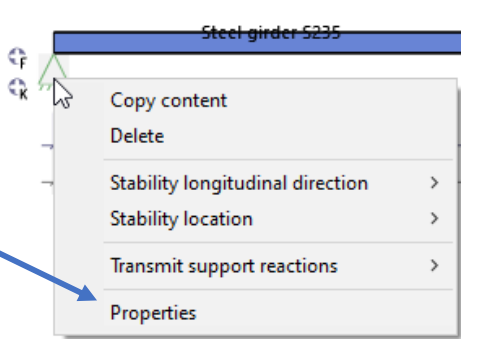

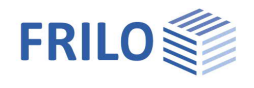

## <span id="page-6-0"></span>**"Properties" menu**

As an alternative to the pure [interactive input](#page-3-0) in the graphics window, all input parameters can be reached in the left menu.

This properties menu bar can be expanded and collapsed as required - see **operating instructions**. Tip: individual parameters can be found quickly using the [search magnifier.](https://www.frilo.eu/wp-content/uploads/EN/Manuals/basic_operating_instructions-plus_eng.pdf#Basics_0057_Register_Start)

## <span id="page-6-1"></span>**Basic parameters**

#### **Code and safety ceoncept**

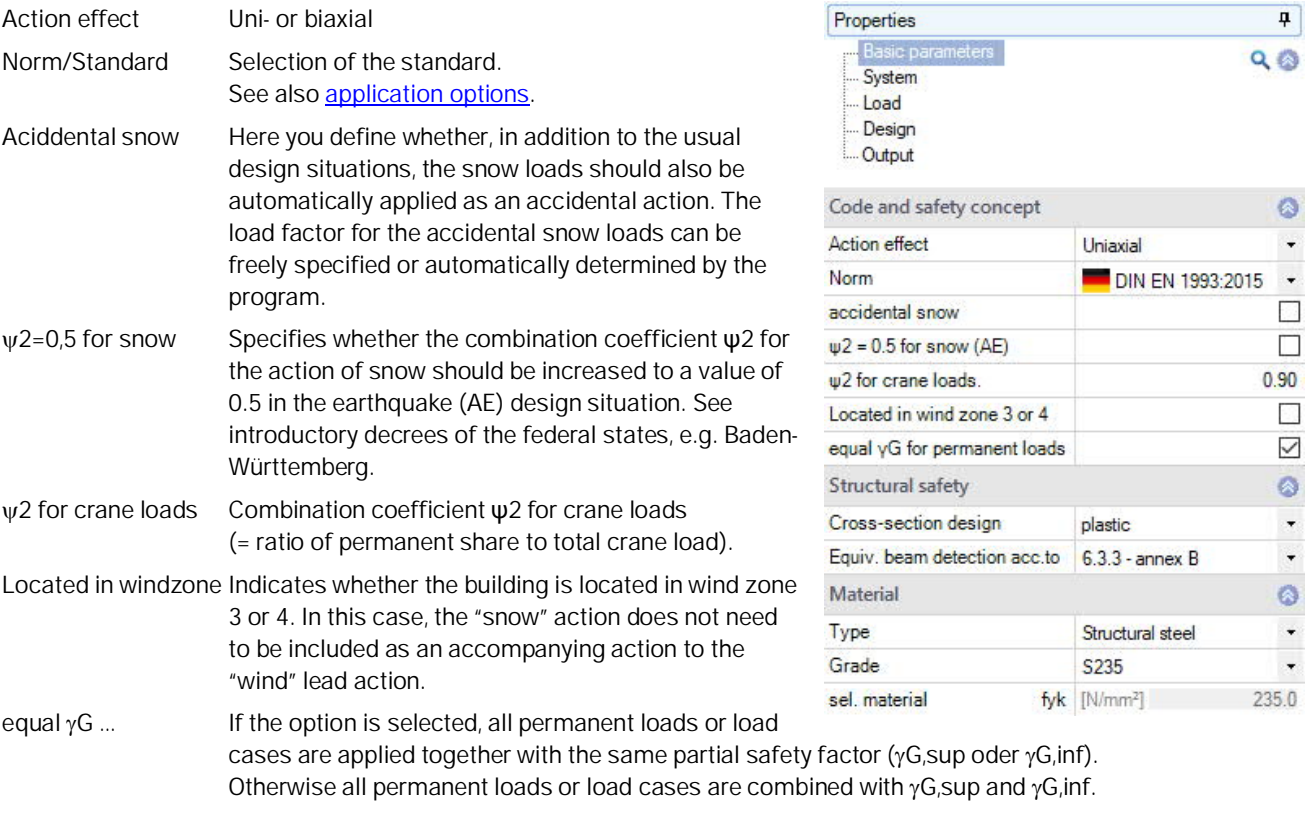

#### **Structural safety**

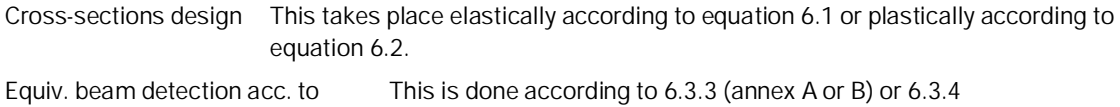

#### **Material**

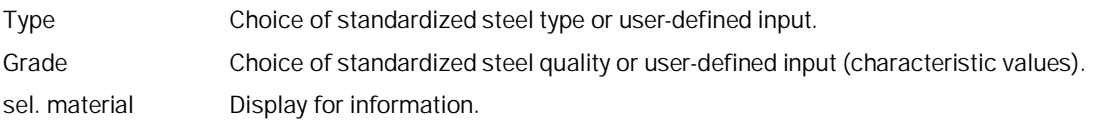

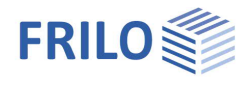

## <span id="page-7-0"></span>**System**

[Spans/Segments,](#page-8-0) [supports,](#page-10-0) [joints](#page-11-0) and [cross-sections](#page-12-0) are entered via the tables (tabs under the graphics window) - see also [tables](#page-5-0).

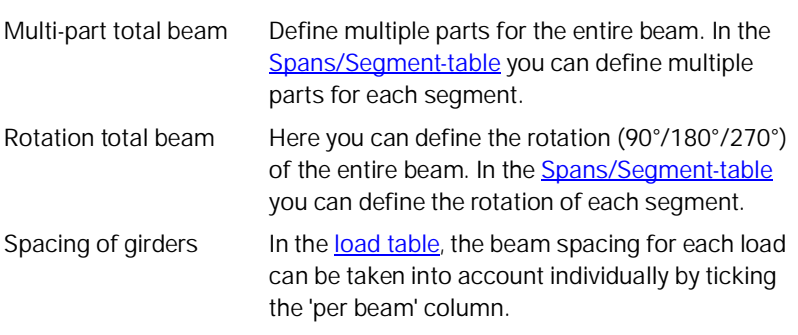

#### **Side fixing**

Continuously supported:

Deactivate this option to show the selection options for the position of the side fixing (lateral bracket) in the longitudinal direction or the location (on top chord/shear center/bottom chord) - see the following figure as well as chapter "[Side fixing](#page-13-0)".

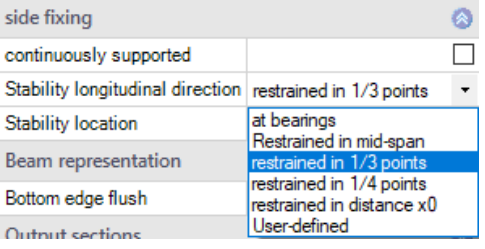

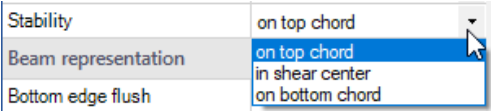

#### **Output sections**

You can define output sections in a table (sections). See also [Output and results.](#page-17-0)

#### **Remarks**

Input of comment text on the system via the [comment editor.](https://www.frilo.eu/wp-content/uploads/EN/Manuals/basic_operating_instructions-plus_eng.pdf#Basics_0080_Bemerkungseditor)

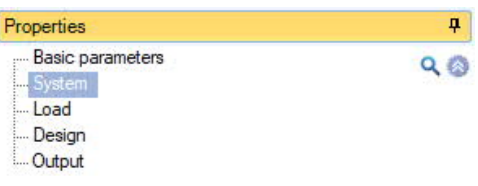

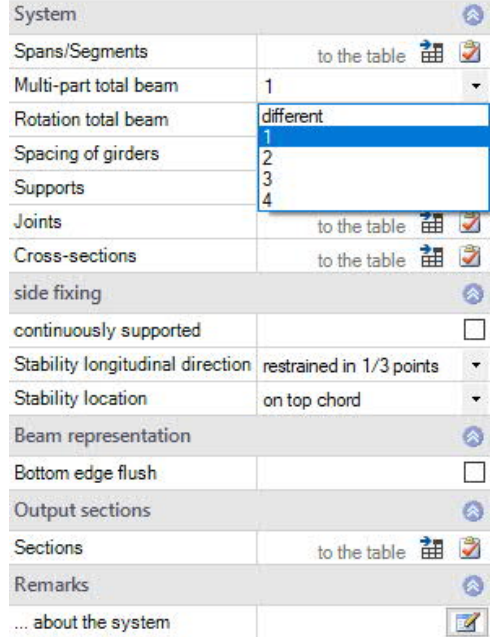

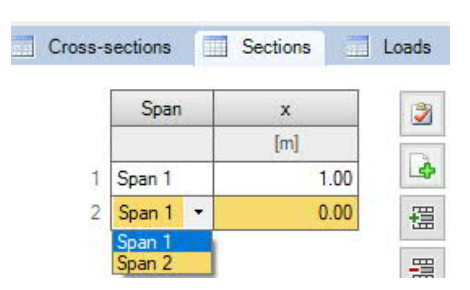

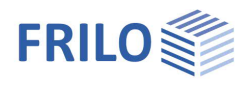

## <span id="page-8-0"></span>**Spans / segments / haunches**

#### **Entry of spans/segments in a table**

To enter data in the table, click on the tab "Spans/Segments" below the graphic screen. Use the buttons on the right of the table [to add or delete table rows](https://www.frilo.eu/wp-content/uploads/EN/Manuals/basic_operating_instructions-plus_eng.pdf#Basics_0060_Tabelleneingabe).

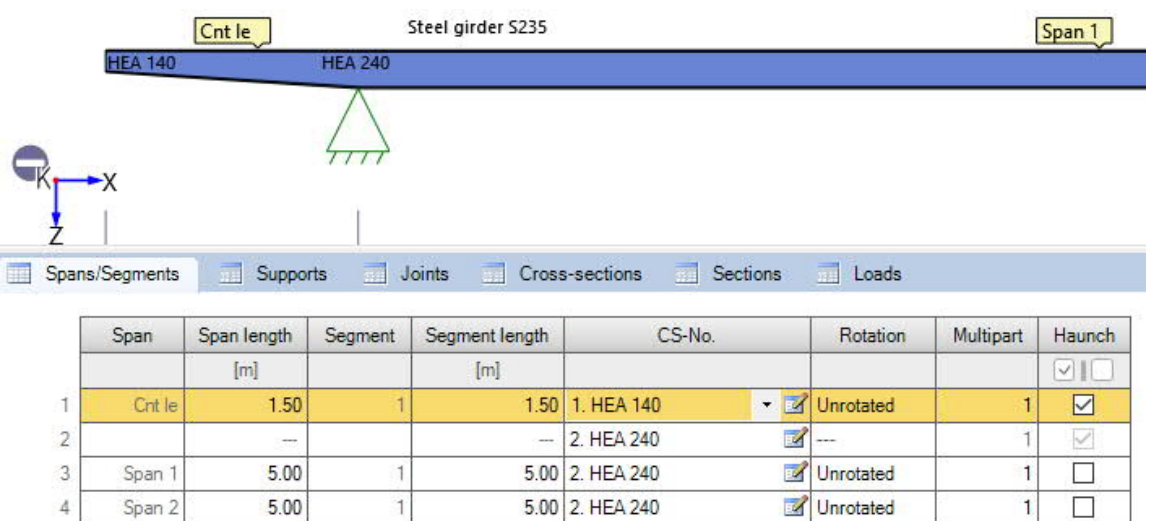

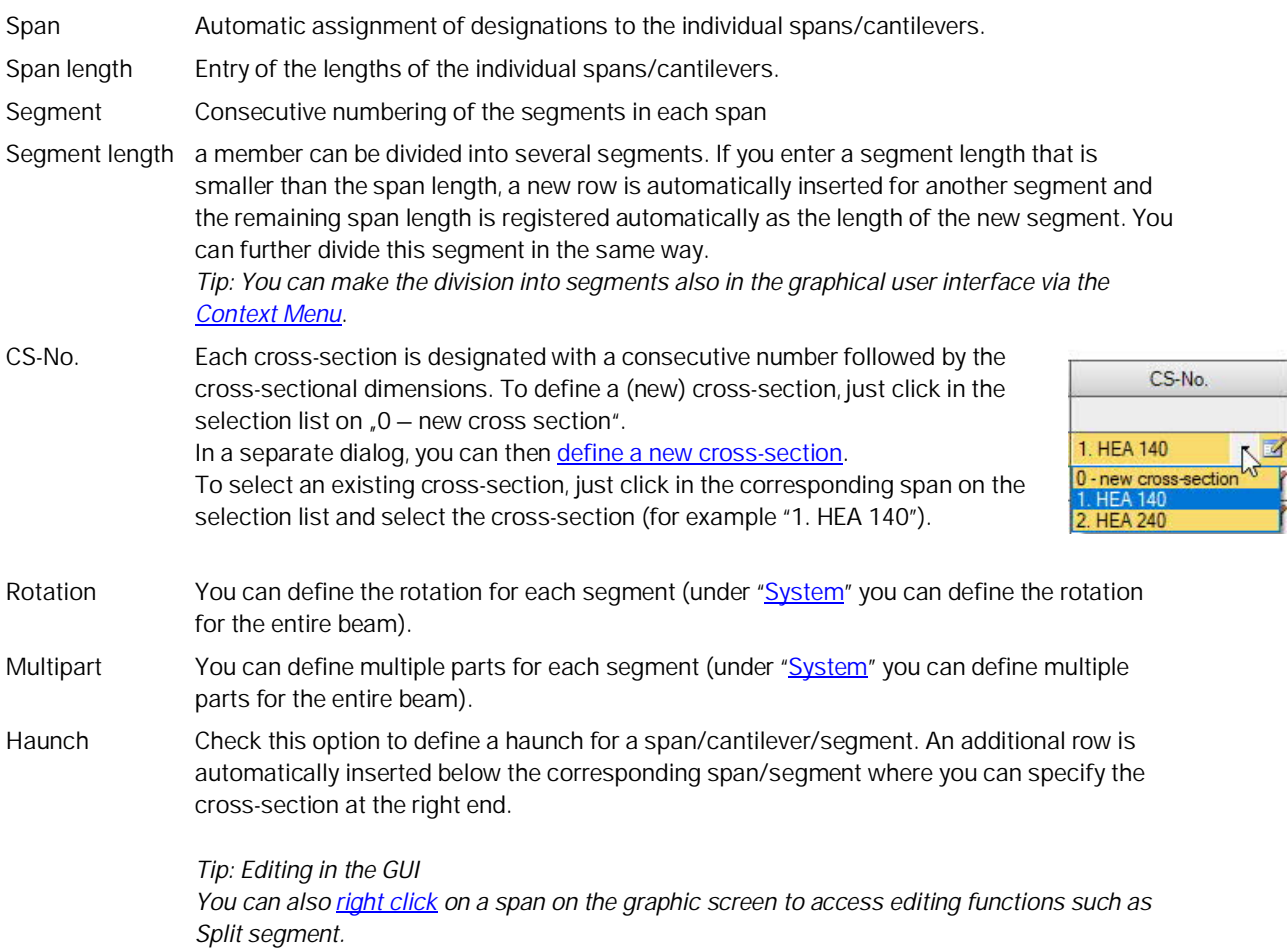

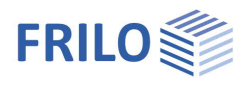

#### <span id="page-9-0"></span>Insert field / cantilever, split bars

You can also insert new fields, cantilevers or split bars into bar sections directly via the graphic. The symbols on the carrier are intended for this.

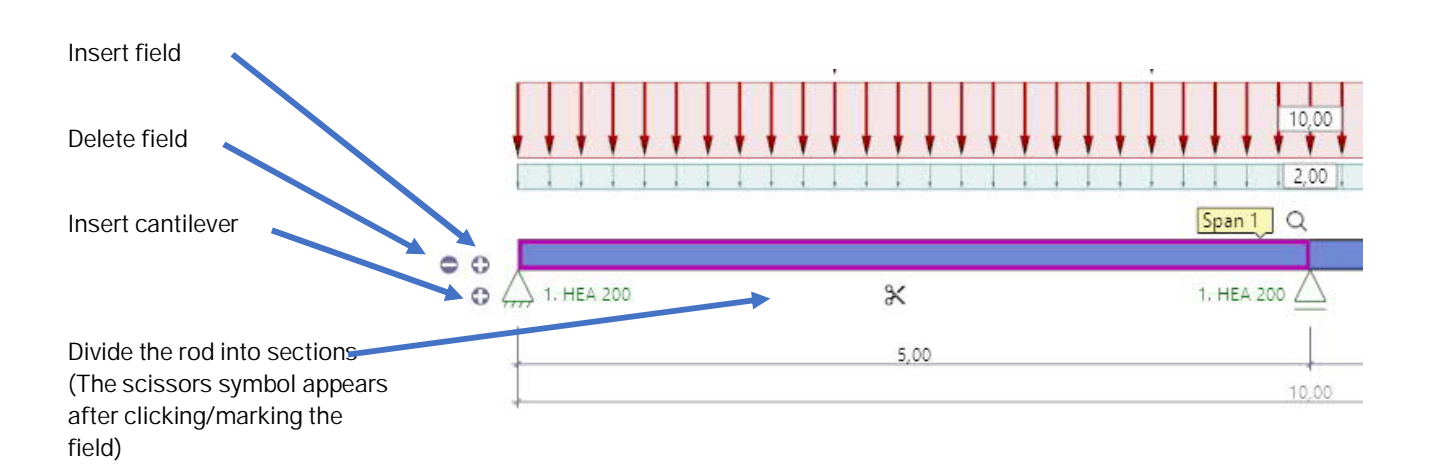

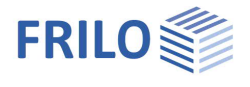

 $\rightarrow$ 

 $\rightarrow$ 

 $\overline{ }$ 

#### <span id="page-10-0"></span>**Support**

The support properties are called up by double-clicking on the support or by right-clicking and making the appropriate selection in the [context menu.](#page-4-1) Here it is also possible to delete supports or to transfer the properties of the support to another support using the "Copy contents" function. In addition, the [side fixing for the stability verification](#page-13-0) can be defined here.

You can enter supports in the Z direction (and in the case of biaxial loading in the Y direction) as well as for the rotation around the y axis. There is always the option of rigid mounting or entering a spring value.

A lowering/settlement of the supports can also be specified for the individual supports.

The "Supports" tab below the graphic can be used to enter percentage restraints on end supports.

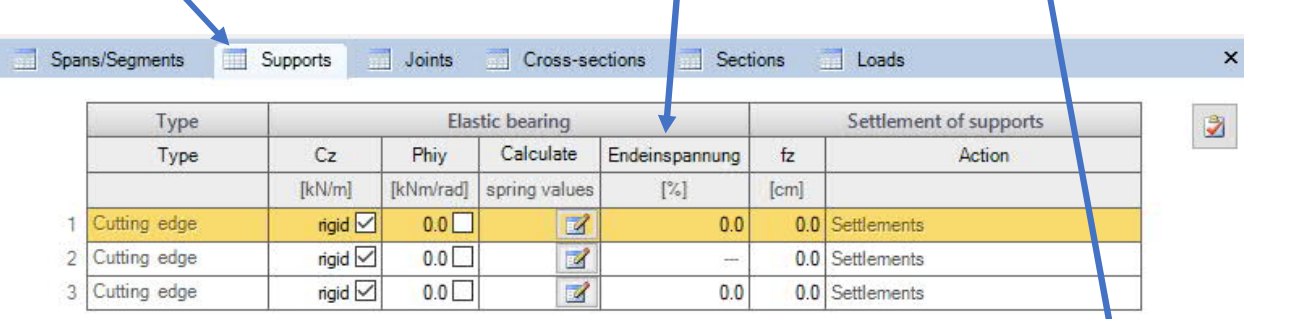

 $Q$ Ġ

Copy content Delete

**Stability location** 

Properties

Stability longitudinal direction

**Transmit support reactions** 

#### **Calculate spring values**

Alternatively, the spring values can also be calculated by the program from a column that can be defined below and/or above the beam and then adopted for the beam calculation.

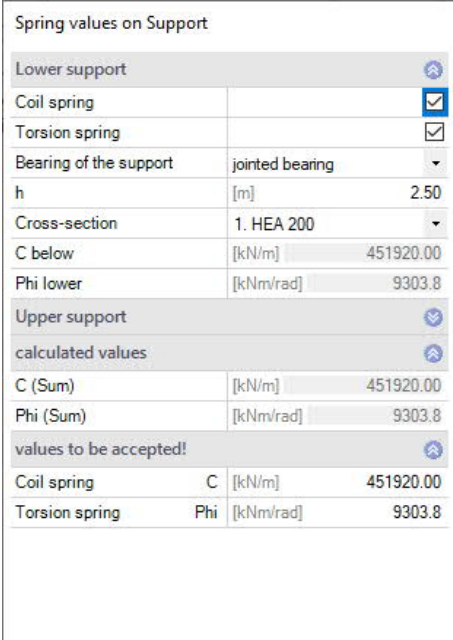

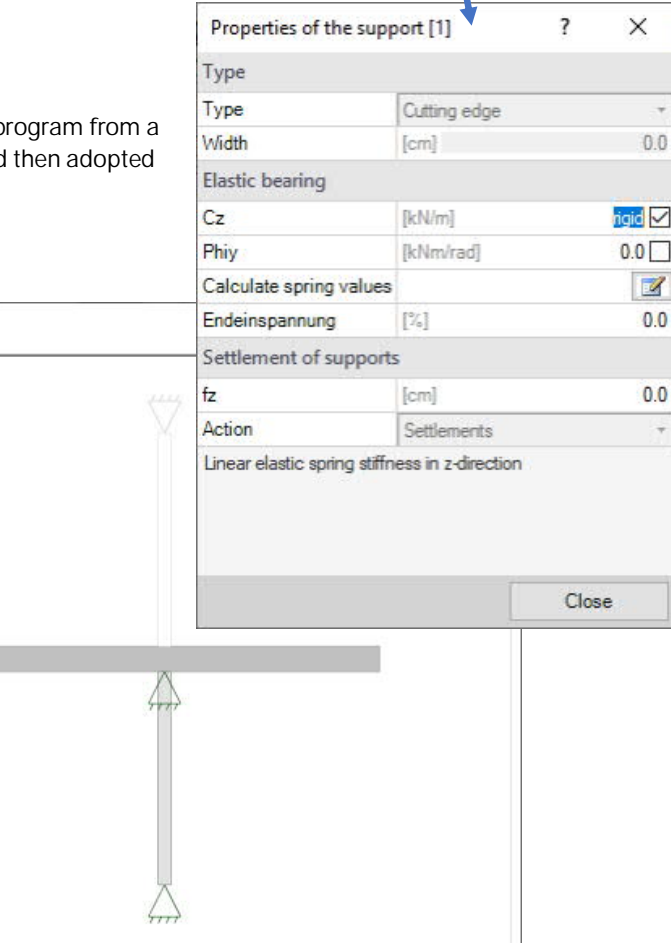

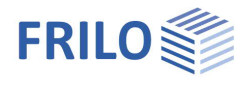

#### <span id="page-11-0"></span>**Joints**

In the **context menu** of a span on the graphic screen you can select the option "New joint". The joint is shown as a small circle in the span and you can now enter the distance to the support in the dimensional chain also shown in the graphic.

Alternatively, you can click on the plus button in the Joints table to add a new row for the joint and enter the distance X1 to the front end of the left span.

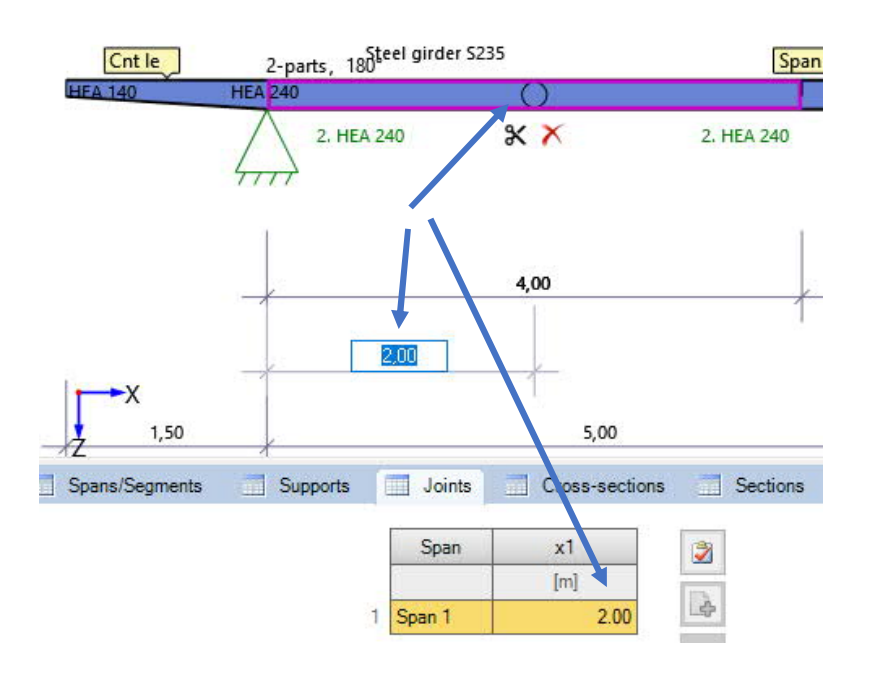

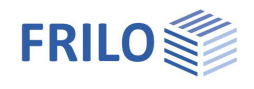

#### <span id="page-12-0"></span>**Cross-sections**

An extensive selection of profiles is available in the program.

Each profile can be used as the basis for processing. The "Edit" function opens a dialog for adapting the geometric values of a profile. User-defined profiles can also be created. If this self-defined profile is also to be used outside for other programs or systems, the profile can be saved as "Own Profile" (you will then find the selection of your own cross-sections under the "Own CS" tab".

For quick access to preferred profiles, the favorites are stored. Each profile can be added to the list of favorites using the context menu. This list is saved in the personal settings on this workstation.

All static values of a profile can be displayed.

See also document [Cross-Section Selection-PLUS](https://www.frilo.eu/wp-content/uploads/EN/Manuals/select_edit_cross_section_plus_eng.pdf#I_0000_Inhalt).

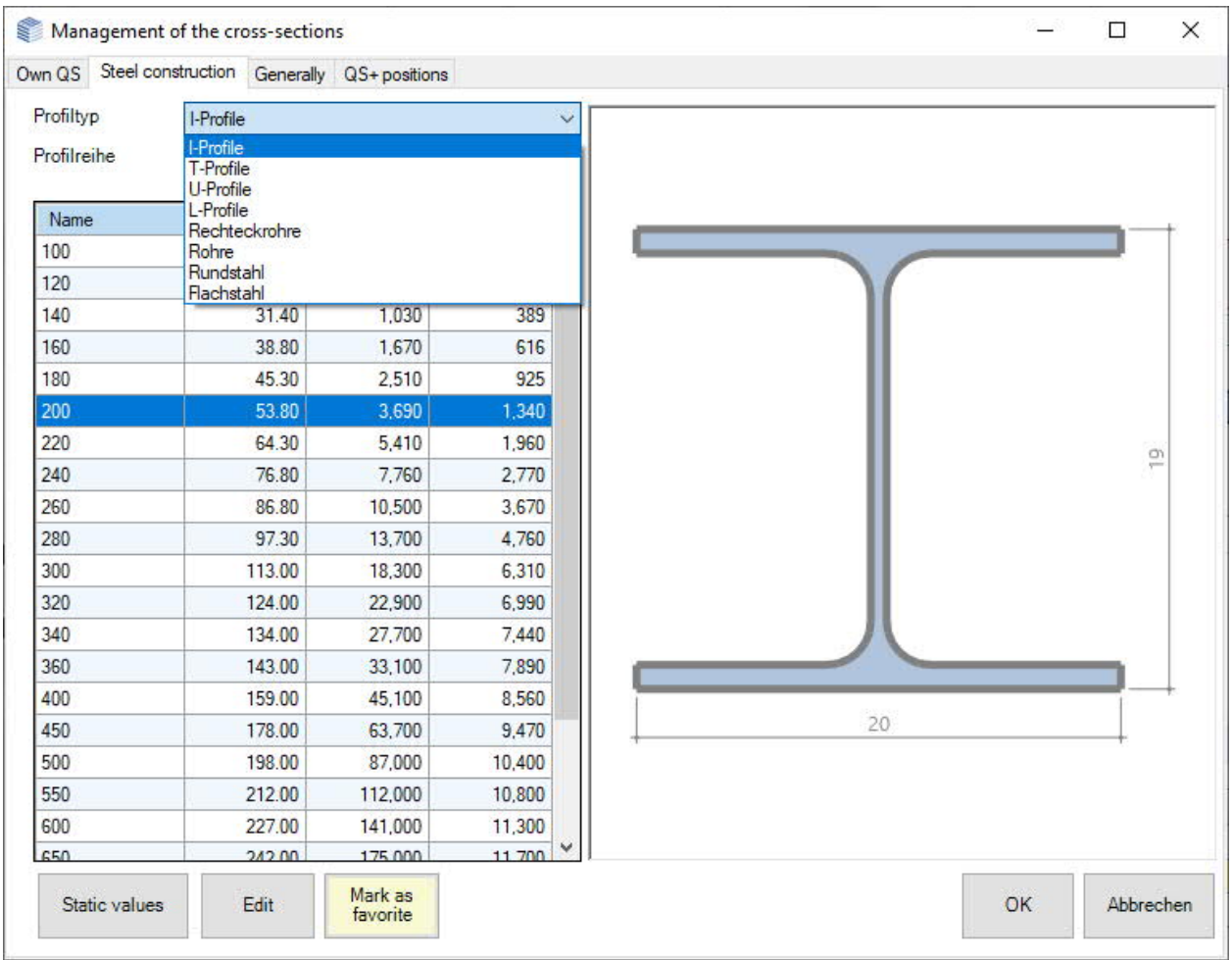

 $QS + positions:$  This tab can be used to import user-defined cross-sections from the General  $QS +$  steel cross-sections program.

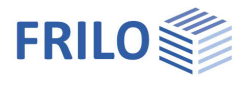

## <span id="page-13-0"></span>**Side fixing / Stability**

You can also use the context menu to define the holders on the cross-section for the stability analysis. A distinction is made between the position of the fixation in the longitudinal direction of the girder (Stability longitudinal direction) and the position on the cross section (Stability location).

See also System > [side fixing.](#page-7-0)

#### **Stability in the longitudinal direction of the girder**

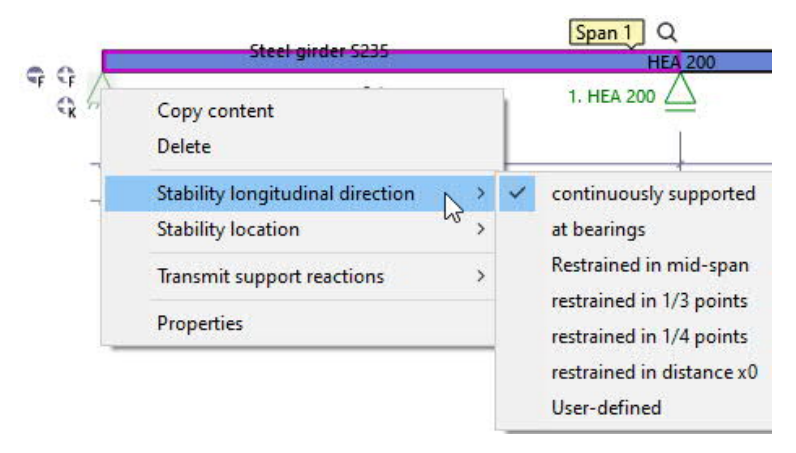

A distinction can be made here between

continuous mounting, mounting only on the supports, additionally in the center of the field or in the third or quarter points of the fields.

In addition, an even distance can be specified using the "At distance X0" option. With "User-defined" the holders can be completely freely defined.

#### **Stability location / position on the cross-section**

In addition to the shear center, the lower and upper chords can be selected.

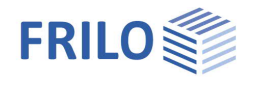

÷.

### <span id="page-14-0"></span>**Loads**

The load parameters are entered via the [load table](#page-14-1) (tab below the graphics window) see also [tables](#page-5-0).

Self-weight Selection of whether to calculate with or without self-weight. Spacing of girders see [System](#page-7-0).

#### **User defined actions**

In addition to the selectable actions in the **load table**, user-defined actions can also be defined and named here, which are then available for selection in the load table. See **actions** user defined.

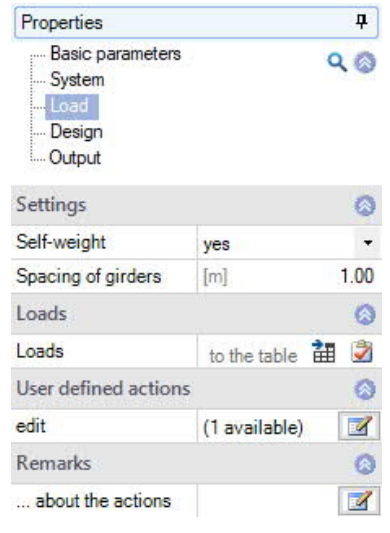

#### <span id="page-14-1"></span>**Load-table**

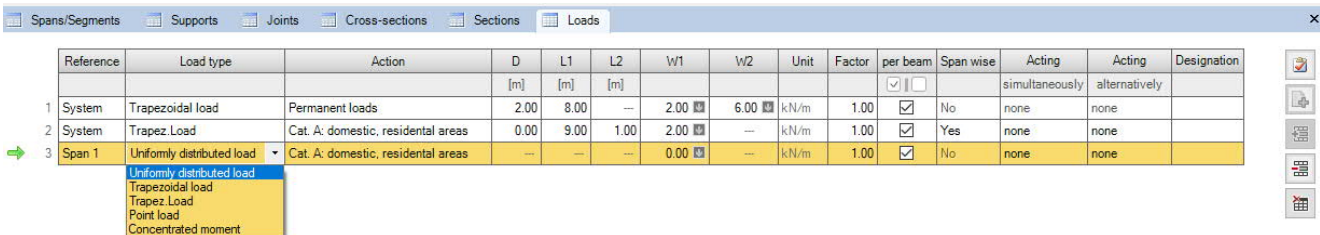

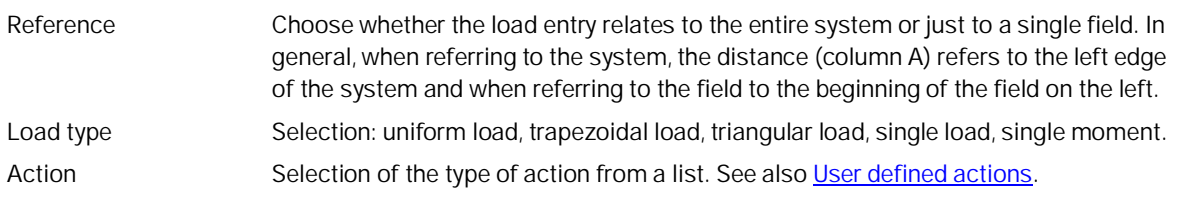

Columns A, L1 / L2 and W1 / W2 are used depending on the type of load.

To check your entries, check the load representation in the graphic and pay attention to the selected reference point (see "Reference" above).

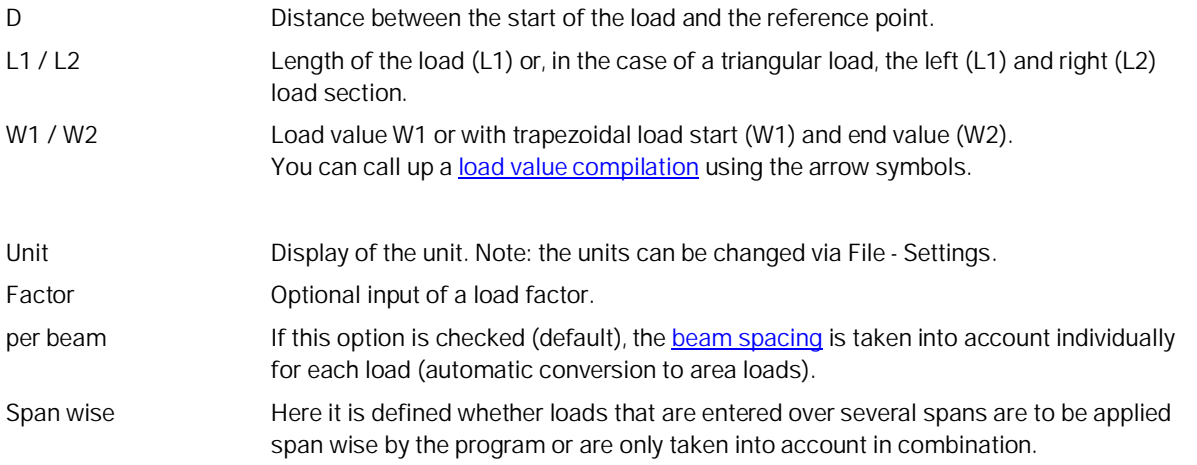

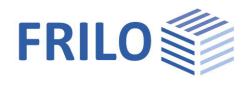

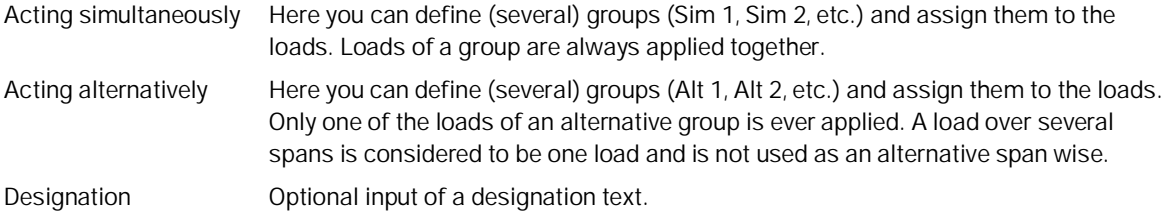

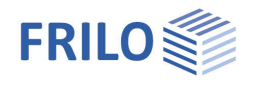

## <span id="page-16-0"></span>**Design**

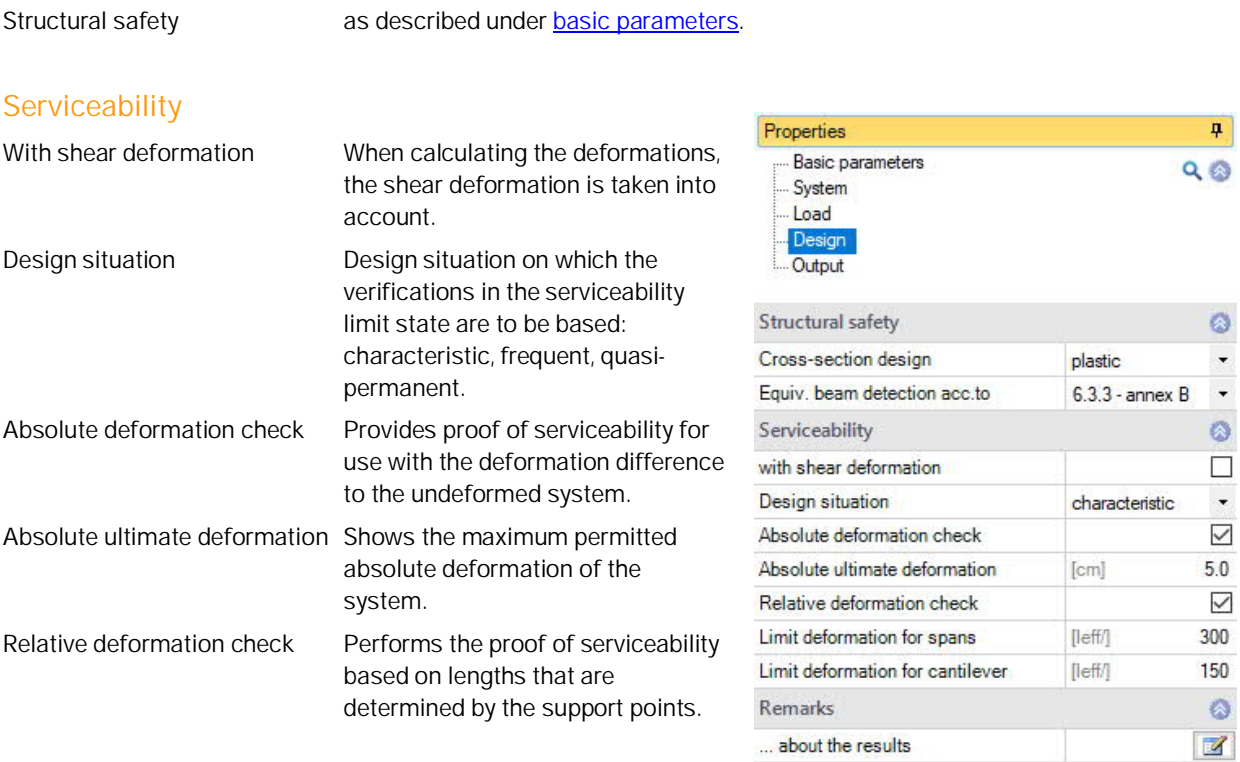

### **Remarks**

Calling up the [remarks editor](https://www.frilo.eu/wp-content/uploads/EN/Manuals/basic_operating_instructions-plus_eng.pdf#Basics_0080_Bemerkungseditor).

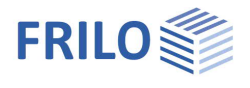

## <span id="page-17-0"></span>**Output and results**

Use the "Document" tab to switch to the display of the output. The output scope (output profile) can be selected.

Output sections can be defined under [System.](#page-7-0)

### **Calculation**

Input Document

Pages Bookmarks

You start the calculation via the "Calculate" symbol in the top menu bar. Result graphics can also be displayed here and the evidence can be displayed.

 $\cdot \circ$   $\boxed{0 \boxed{1}$   $\boxed{1}$   $\boxed{0}$   $\boxed{0}$  Page 1

Frilo Software

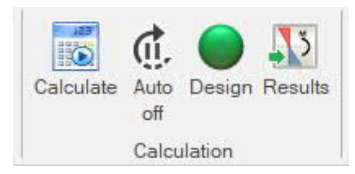

See also: [Output and printing](https://www.frilo.eu/wp-content/uploads/EN/Manuals/output_and_printing_eng.pdf#I_0000_Inhalt)

 $\boxed{46}$ 

 $\frac{1}{2}$ 

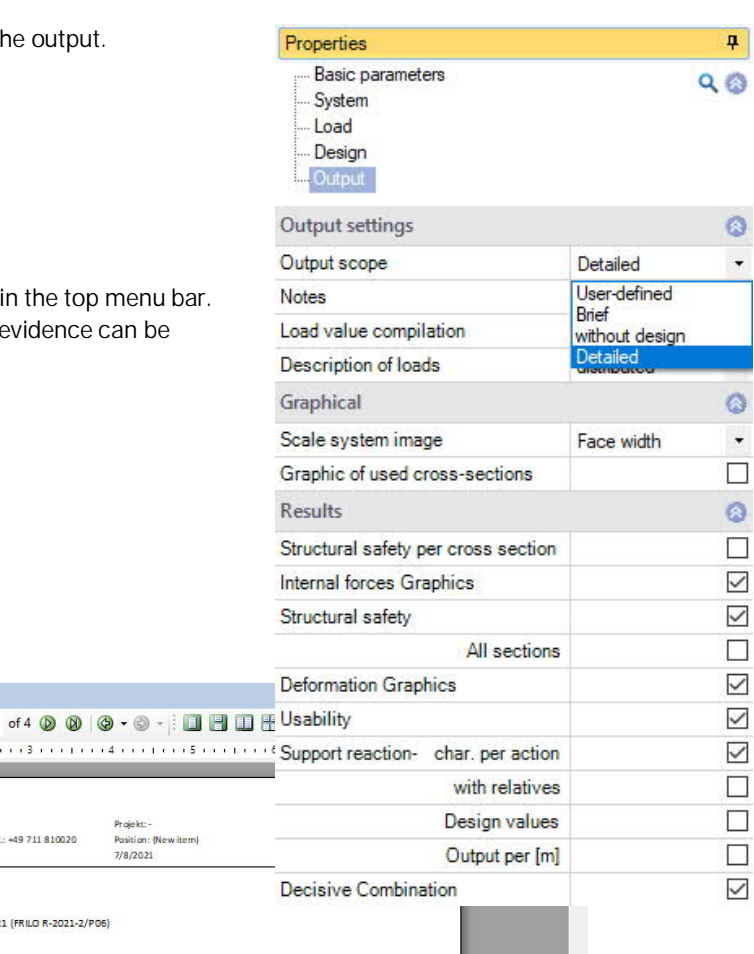

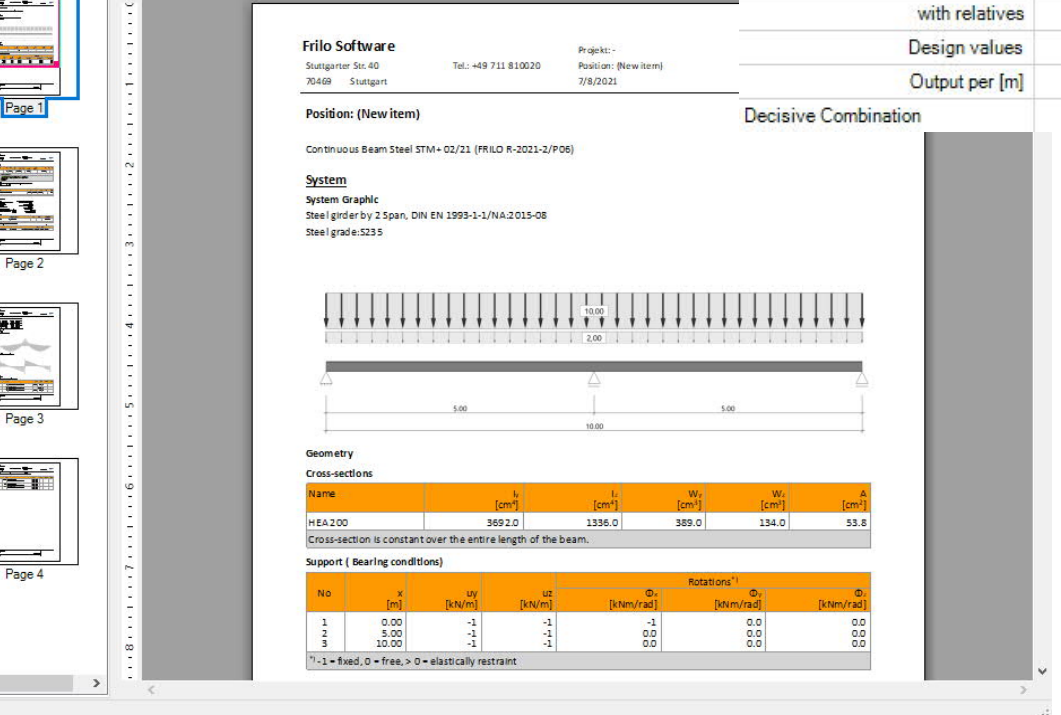

Tel.: +49 711 810020

 $\langle$